Versão 1.0 Agosto 2009 701P49830

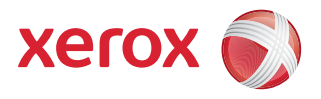

# DocuColor® 7002/8002 Guia de Início Rápido

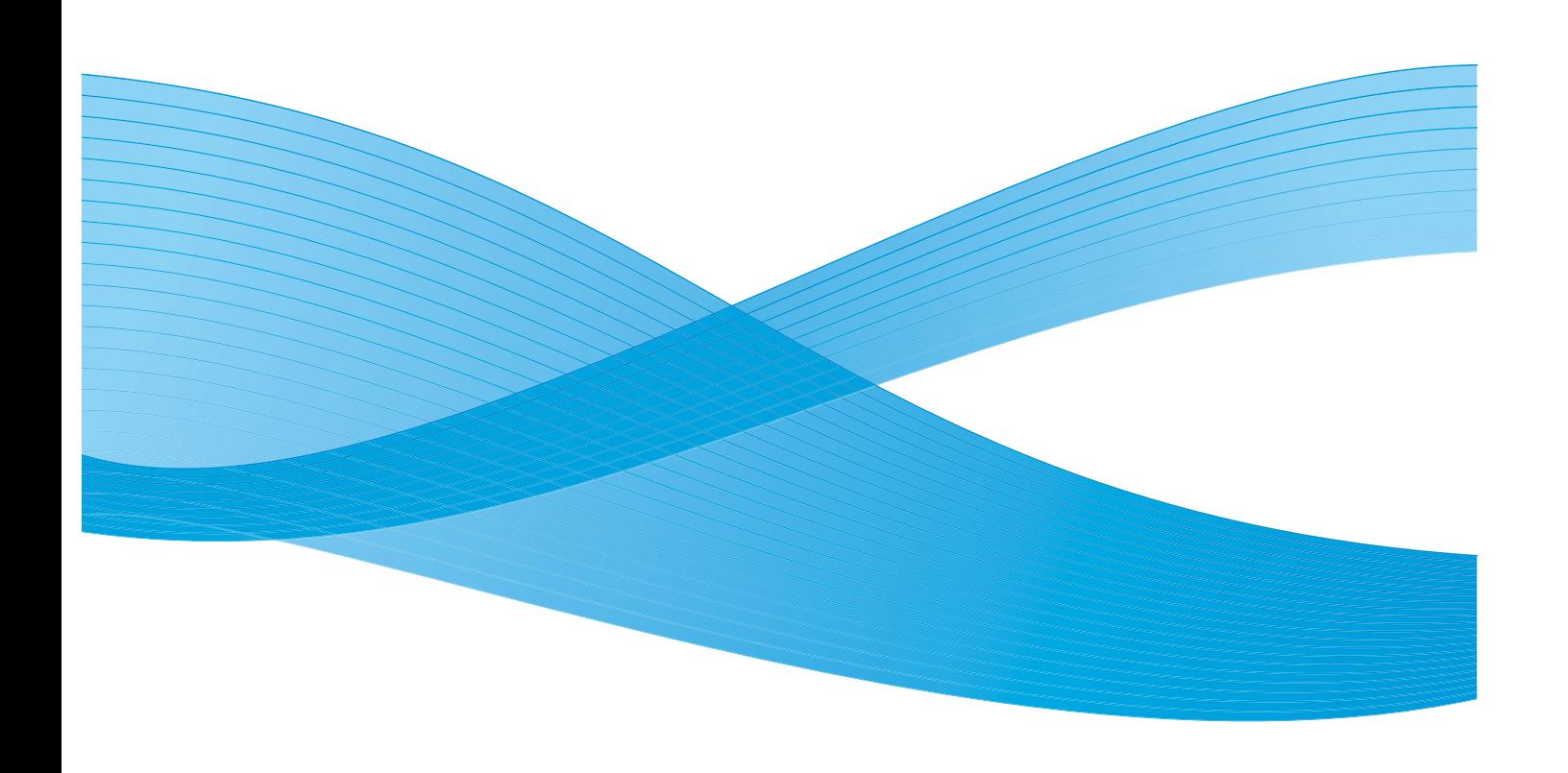

©2009 Xerox Corporation. Todos os direitos reservados. Xerox, Xerox Canada Ltd, Xerox Limited, e o desenho da esfera de conectividade são marcas da Xerox Corporation nos Estados Unidos e/ou em outros países.

São feitas alterações periodicamente a este documento. Qualquer alteração, imprecisão técnica e erro tipográfico serão corrigidos nas edições subsequentes.

# Índice

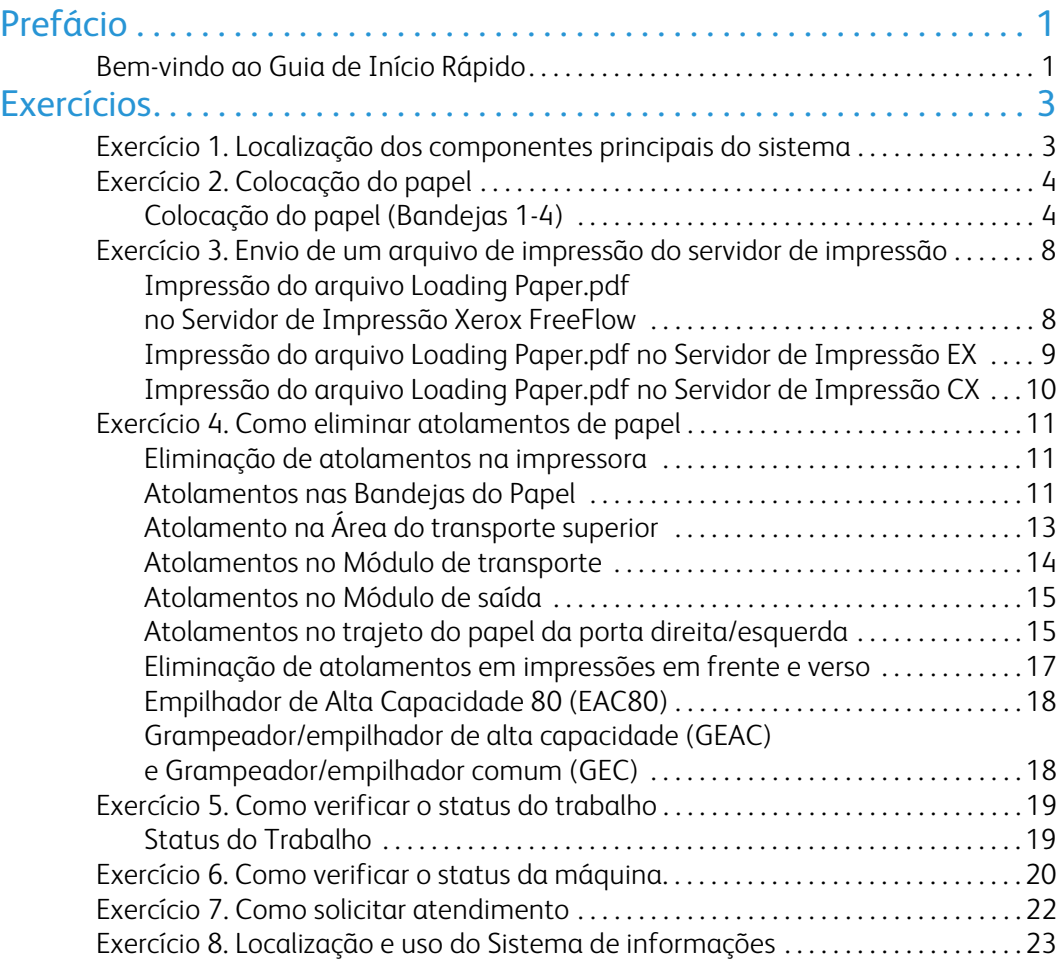

# <span id="page-4-0"></span>Prefácio

# <span id="page-4-1"></span>Bem-vindo ao Guia de Início Rápido

Este guia foi projetado para ajudá-lo a começar rapidamente a usar sua nova impressora digital DocuColor 7002/8002. As informações neste guia o ajudarão a colocar papel, imprimir um arquivo no servidor de impressão e a verificar o status de dados cruciais do equipamento.

Para obter detalhes e informações adicionais, consulte o Guia do Usuário da impressora digital DocuColor 7002/8002.

Este guia consiste nos seguintes exercícios:

- Exercício 1. Localização dos componentes principais do sistema
- Exercício 2. Colocação do papel
- Exercício 3. Envio de um arquivo de impressão do servidor de impressão
- Exercício 4. Como eliminar atolamentos de papel
- Exercício 5. Como verificar o status do trabalho
- Exercício 6. Como verificar o status da máquina
- Exercício 7. Como solicitar atendimento
- Exercício 8. Localização e utilização do Sistema de informações

Este guia foi projetado para ajudá-lo a começar rapidamente a usar sua nova impressora digital DocuColor 7002/8002.

Vamos começar!

# <span id="page-6-0"></span>Exercícios

# <span id="page-6-1"></span>Exercício 1. Localização dos componentes principais do sistema

O diagrama abaixo identifica os componentes principais da impressora digital. Você terá que conhecer os locais dos diversos componentes, para que possa concluir os exercícios nas páginas a seguir.

Nem todos os componentes serão discutidos neste guia. Para obter mais detalhes, consulte o Guia do Usuário da impressora digital DocuColor 7002/8002 que você imprimirá no [Exercício 3.](#page-11-0)  [Envio de um arquivo de impressão do servidor de impressão na página 8.](#page-11-0)

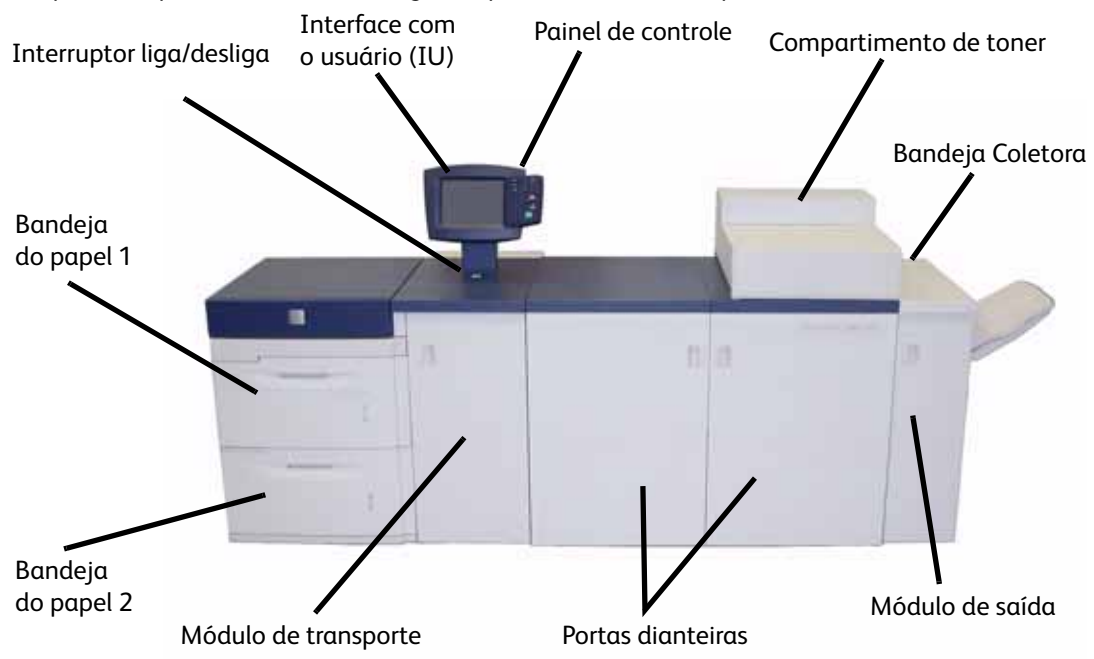

Vá para a impressora e use este diagrama para localizar os componentes.

# <span id="page-7-0"></span>Exercício 2. Colocação do papel

O primeiro passo para se obter uma impressão é certificar-se de que o papel correto para o trabalho esteja colocado nas bandejas.

Vá para a impressora e coloque papel Carta (8,5 X 11 pol.) nas bandejas 1 e 2.

# <span id="page-7-1"></span>Colocação do papel (Bandejas 1-4)

1. Levante a alça e puxe a bandeja do papel.

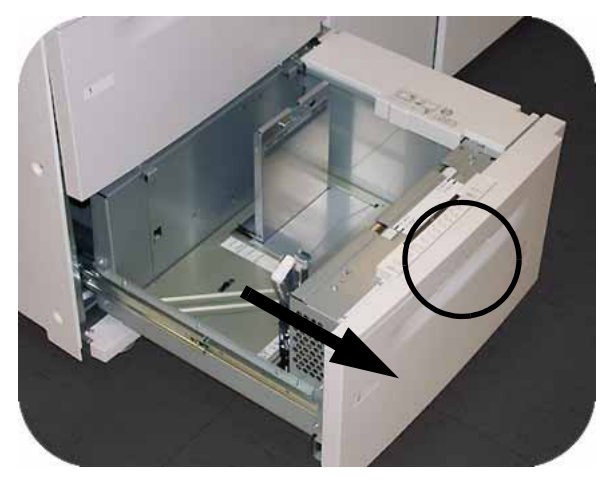

2. Selecione o material apropriado para o trabalho de impressão.

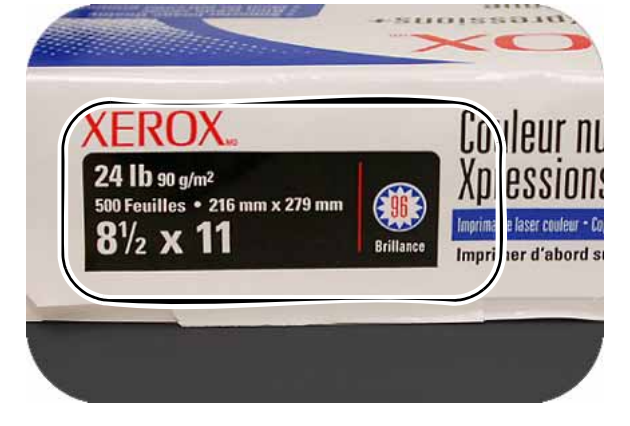

3. Abra a resma do papel com o lado da emenda para cima e coloque-o na bandeja.

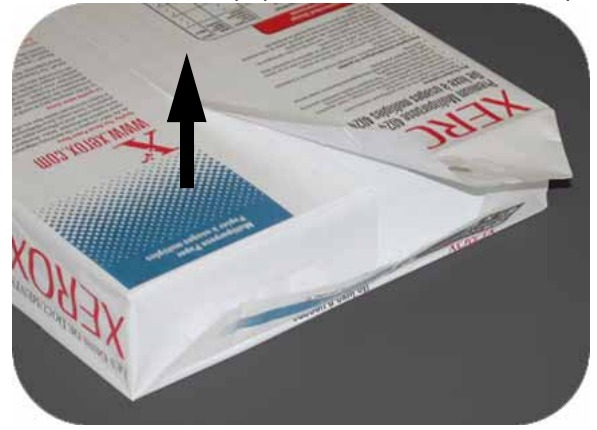

4. Coloque o papel no canto dianteiro direito da bandeja.

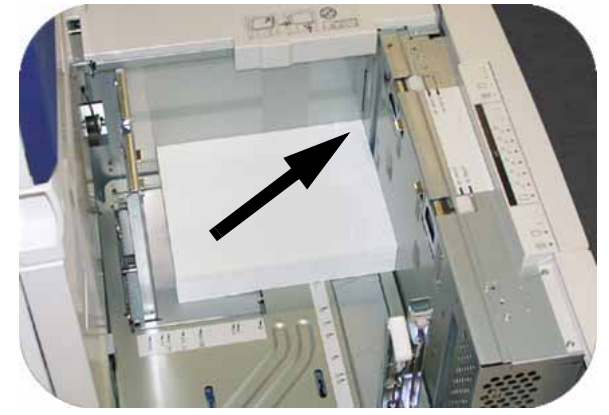

5. Não exceda a linha de preenchimento "Máx".

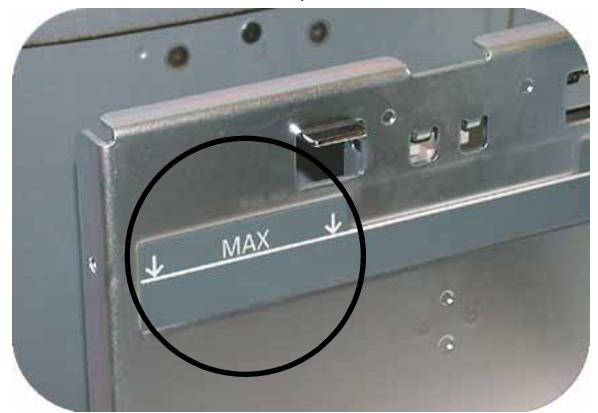

6. Pressione as alavancas verdes e deslize as Guias do papel até que toquem a lateral do papel.

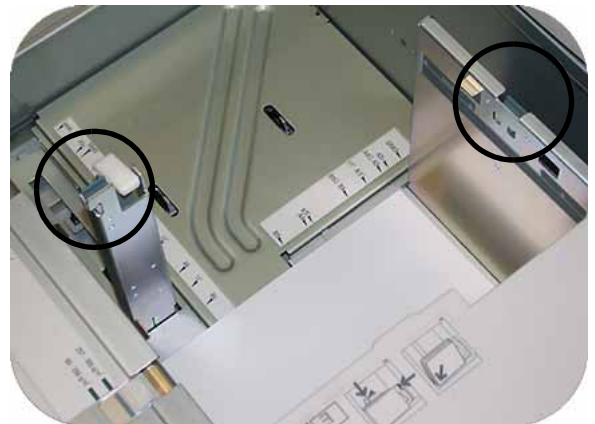

7. Pressione o botão para selecionar **Fora do Padrão** ou **Padrão** na parte dianteira da bandeja. A luz verde indicará sua seleção

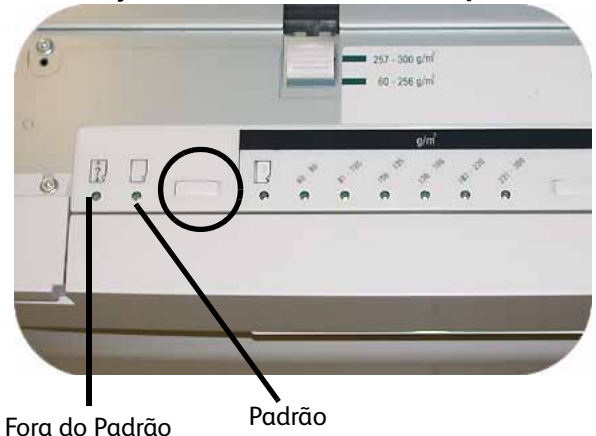

O papel de tamanho fora do padrão é qualquer papel para o qual não haja configuração de guia do papel com os tamanhos mínimo e máximo para as bandejas: 7,16 a 12,6 polegadas, Alimentação pela borda longa (ABL) ou 7,16 a 19,2 polegadas, ABC (182 - 320 mm ABL ou 182 x 488 mm, Alimentação pela borda curta (ABC)

8. Pressione o botão para selecionar **Transparência** ou a gramatura do papel apropriada. A luz verde indicará sua seleção.

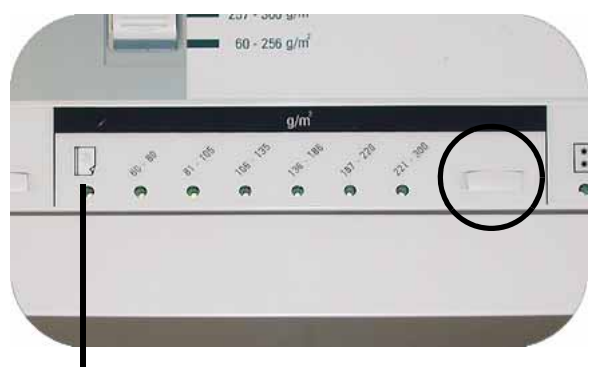

Transparência

9. Pressione o botão para selecionar **Revestido** ou **Não Revestido**. A luz verde indicará sua seleção.

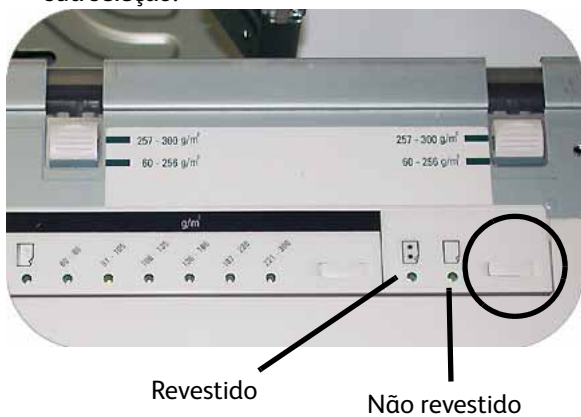

10. Selecione a posição dos ventiladores da bandeja do papel para corresponder à gramatura do papel presente na bandeja.

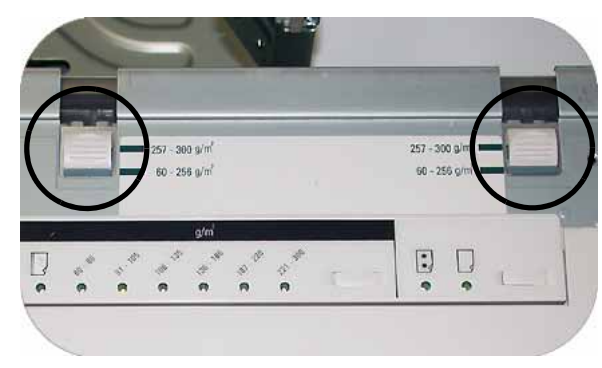

11. Deslize a bandeja de volta para a máquina até que se encaixe no lugar.

# <span id="page-11-0"></span>Exercício 3. Envio de um arquivo de impressão do servidor de impressão

Os exercícios a seguir fornecem instruções sobre como imprimir o capítulo Colocação do papel do Guia do Usuário, localizado no CD de documentação do cliente. Você deve ter recebido o CD como parte do pacote de instalação. As três opções de servidor de impressão são o Servidor de Impressão Xerox FreeFlow, o Servidor de Impressão Xerox CX, desenvolvido pela Creo, e o Servidor de Impressão Xerox EX, desenvolvido pela EFI. Esses servidores são analisados individualmente nas próximas páginas. Use o exercício que corresponda à sua configuração de servidor.

## <span id="page-11-1"></span>Impressão do arquivo Colocação do papel.pdf no Servidor de Impressão Xerox FreeFlow

Siga essas etapas para imprimir o documento Loading Paper.pdf no Servidor de Impressão FreeFlow:

- 1. Insira o CD de documentação do cliente na unidade de DVD/CD ROM.
- 2. Selecione o menu suspenso **Imprimir do arquivo**.

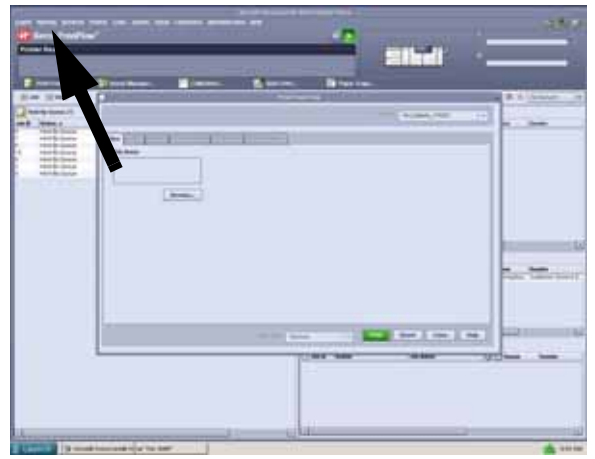

3. Selecione **Procurar**.

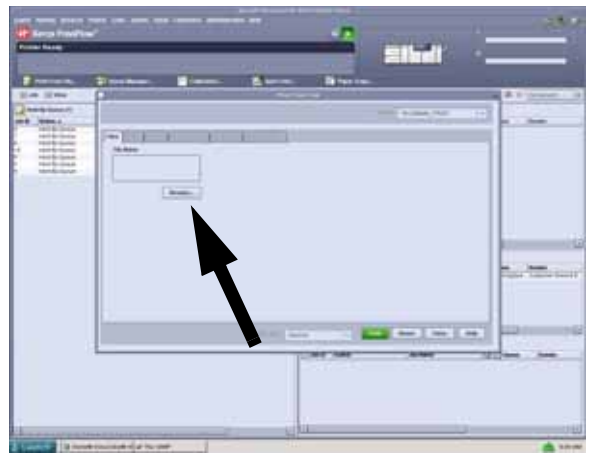

4. Selecione o menu suspenso **Examinar** e selecione **CD-RW0**.

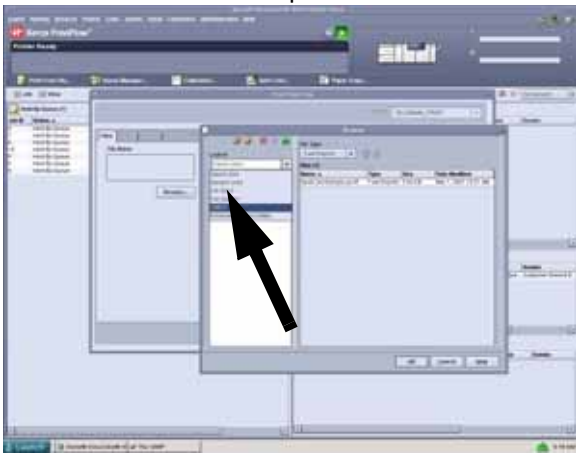

5. Selecione e destaque *Loading Paper.pdf* na seleção de arquivos.

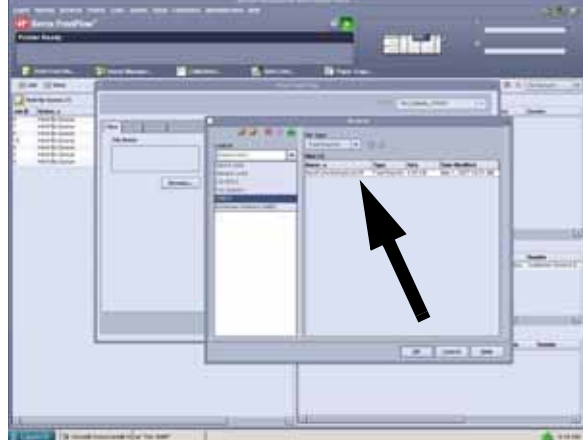

- 6. Selecione **OK**.
- 7. Selecione **Imprimir**.

## <span id="page-12-0"></span>Impressão do arquivo Loading Paper.pdf no Servidor de Impressão EX

Siga essas etapas para imprimir o documento Loading Paper.pdf no Servidor de Impressão EX:

- 1. Insira o CD de documentação do cliente na unidade de DVD/CD.
- 2. Selecione **Arquivo**>**Importar**>**Trabalho**.
- 3. Selecione **Examinar**>**Unidade de DVD-RW (F:)**.
- 4. Selecione para destacar o arquivo *Loading Paper.pdf*.

5. Selecione **Adicionar**.

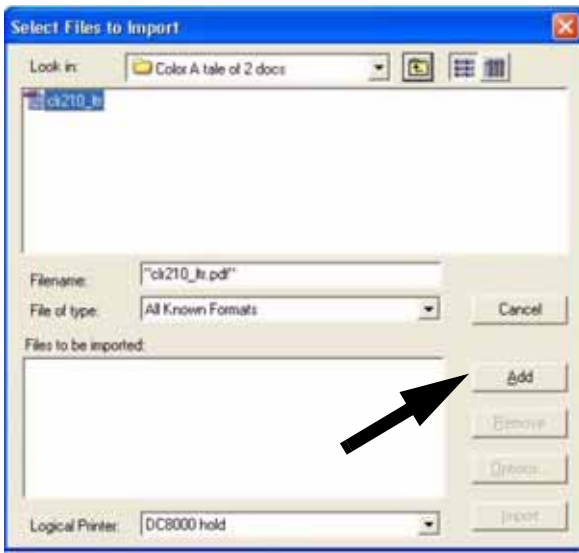

- 6. Selecione **Importar**.
- 7. Clique com o botão direito no arquivo na janela Trabalhos ativos e selecione **Imprimir**.

### <span id="page-13-0"></span>Impressão do arquivo Loading Paper.pdf no Servidor de Impressão CX

Siga essas etapas para imprimir o documento Loading Paper.pdf no Servidor de Impressão CX:

- 1. Insira o CD de documentação do cliente na unidade de DVD/CD-ROM.
- 2. Selecione **Trabalho**>**Importar**>**Trabalho**.
- 3. Selecione **Examinar**>**Unidade de DVD-RW (E:)**.
- 4. Selecione para destacar o arquivo *Loading Paper.pdf*.
- 5. Selecione o **Botão Acionar** (seta verde) para mover o arquivo para a janela Impressora virtual.

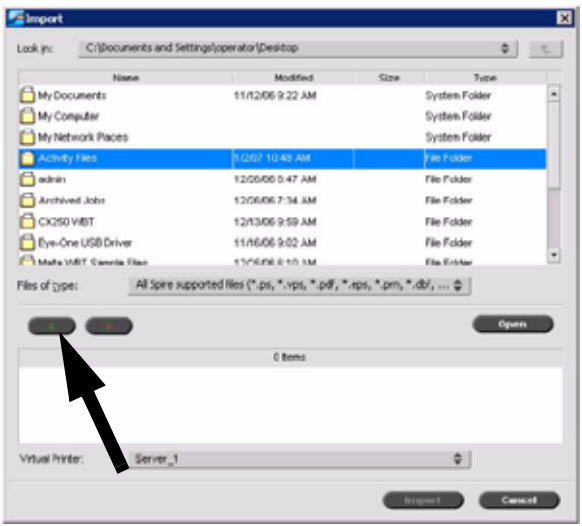

6. Selecione o arquivo e então selecione **Importar**. O arquivo aparece na fila Processar.

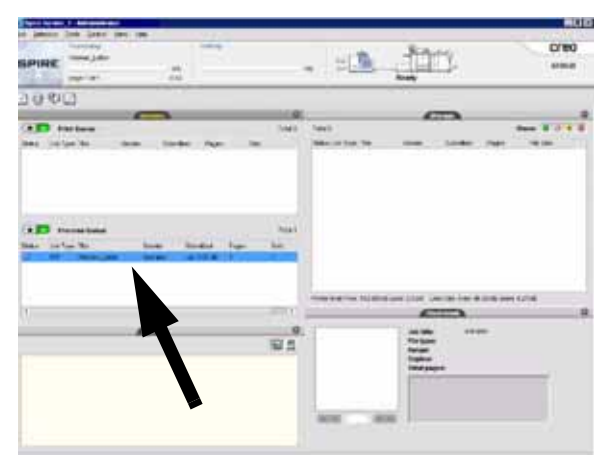

7. Clique com o botão direito do mouse no arquivo e selecione **Executar Imediatamente**.

# <span id="page-14-0"></span>Exercício 4. Como eliminar atolamentos de papel

### <span id="page-14-1"></span>Eliminação de atolamentos na impressora

Se ocorrer um atolamento, a impressora digital interromperá a impressão e uma mensagem será exibida na Interface com o Usuário (IU). Siga todas as instruções exibidas por completo e na sequência. Consulte este capítulo para obter informações adicionais sobre como resolver o problema.

Se a alimentação for interrompida durante o processo de impressão, é essencial desobstruir as áreas atrás das portas dianteiras direita e esquerda por último. Desobstrua todas outras áreas primeiro.

### <span id="page-14-2"></span>Atolamentos nas Bandejas do Papel

A IU exibe uma animação mostrando a bandeja com atolamento.

## **CUIDADO**

Cuidado com as cabeças e rolos de alimentação. Eles podem ser danificados com tratamento inadequado.

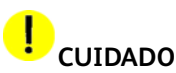

Se você ouvir o papel se rasgando, não abra a bandeja. Abra a porta do Módulo de transporte ou da Área de transporte do Segundo módulo de alimentação e retire o papel dessa área antes de abrir a bandeja novamente.

A IU exibe uma animação mostrando a bandeja com atolamento.

- 1. Abra a bandeja onde ocorreu o atolamento.
- 2. Retire cuidadosamente todo o papel atolado.
- 3. Use a IU para determinar a existência de outros atolamentos e desobstruir tais áreas.

# <span id="page-15-0"></span>Atolamento na Área do transporte superior

Os atolamentos só ocorrerão nesta área se houver um Segundo Módulo de Alimentação com as Bandejas 3 e 4 conectado.

- 1. Puxe a gaveta da Área do Transporte acima da Bandeja 1.
- 2. Levante a alça.
- 3. Remova todo o papel atolado.
- 4. Retorne a gaveta à posição original.
- 5. Siga as instruções na IU para limpar outras áreas ou retomar o trabalho de impressão.

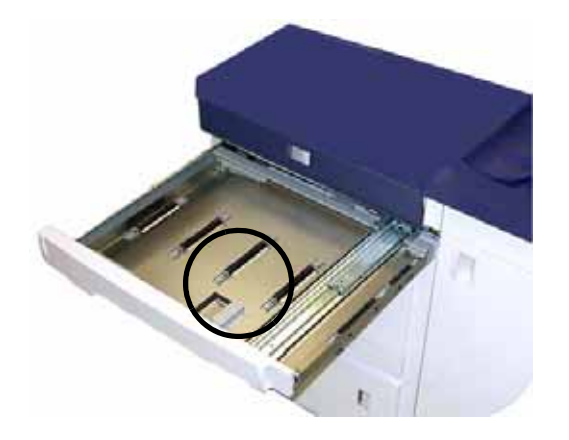

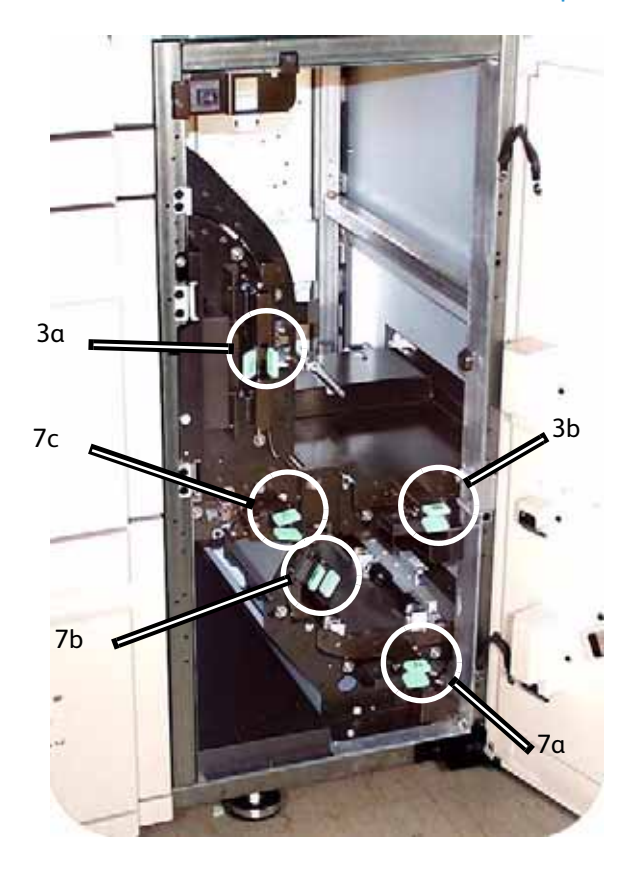

### <span id="page-16-0"></span>Atolamentos no Módulo de transporte

Abra as áreas do Módulo de transporte indicadas na IU. Retire cuidadosamente todo o papel atolado.

- 1. Abra a porta do Módulo de transporte.
- 2. Segure as alças verdes 3a, aperte-as e mova-as para a direita.
- 3. Retire cuidadosamente todo o papel atolado.
- 4. Reposicione as alças verdes 3a.
- 5. Suspenda as alças verdes 3b.
- 6. Retire cuidadosamente todo o papel atolado e retorne as alças 3b à posição original.
- 7. Siga as mensagens da IU e, se necessário, levante as alças 7a e remova todo papel atolado. Retorne as alças 7a à posição original.
- 8. Comprima as alças 7b e abaixe-as para a direita. Retire todo o papel atolado. Retorne as alças 7b à posição original.
- 9. Comprima as alças 7c e abaixe-as para a esquerda. Remova todo o papel atolado. Retorne as alças 7c à posição original.
- 10. Feche a porta do Módulo de Transporte.
- 11. Siga as instruções na IU para reiniciar o trabalho de impressão.

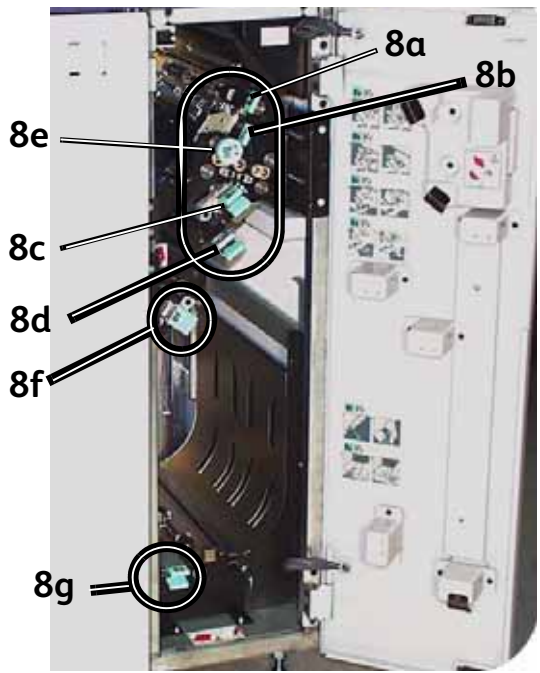

#### <span id="page-17-0"></span>Atolamentos no Módulo de saída

Siga as instruções na IU para eliminar atolamentos de todas as áreas indicadas no Módulo de saída. Siga as instruções na IU para reiniciar o trabalho de impressão.

### <span id="page-17-1"></span>Atolamentos no trajeto do papel da porta direita/esquerda

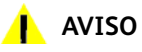

Tenha cuidado ao eliminar atolamentos na área do Fusor. O Fusor é extremamente quente e causará lesões.

Sempre siga as instruções na IU para localizar e eliminar atolamentos.

#### Observação

É essencial desobstruir todas as outras áreas de atolamento antes de abrir e desobstruir as áreas das portas dianteiras direita e esquerda.

- 1. Abra as portas dianteiras direita e esquerda de acordo com as mensagens da IU.
- 2. Pegue a alça 4 e a movimente na direção da seta.
- 3. Puxe lentamente o módulo do Transporte do Papel diretamente para fora até ele parar.
- 4. Levante a alça 4a e retire cuidadosamente todo o papel atolado, assegurando-se de que todos os pedaços tenham sido retirados, caso o papel não saia inteiro. Gire a alça verde 4b para liberar qualquer papel retido.

5. Reposicione a alça verde 4a.

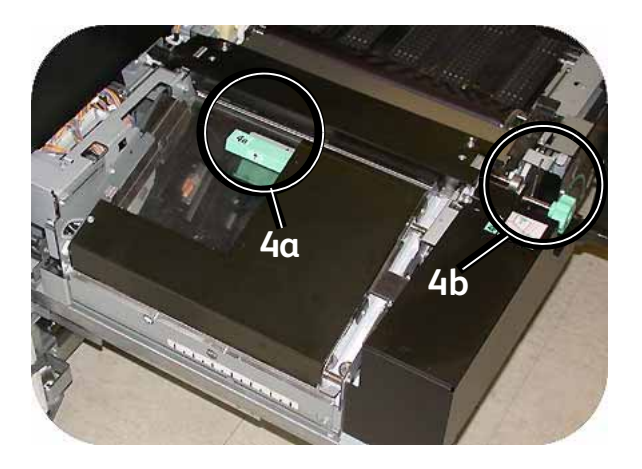

- 6. A área do Fusor fica no lado direito do módulo de Transporte do papel. Levante a alça 4c no lado direito e puxe para abrir.
- 7. Levante a alça 4d e retire todo o papel atolado. Gire o botão 4e no sentido da seta no botão para liberar qualquer papel retido.

#### Observação

Uma folha de papel poderá ocasionalmente enrolar no rolo calefator. (O rolo calefator é visível quando a alça 4d é levantada). **NÃO** tente retirar essa folha de papel, pois os dedos separadores podem ser danificados ao tentar executar esse procedimento. Chame seu representante técnico da Xerox para retirar o pedaço de papel.

8. Reposicione a alça verde 4d e feche a área 4c. Certifique-se de que estejam firmes no lugar.

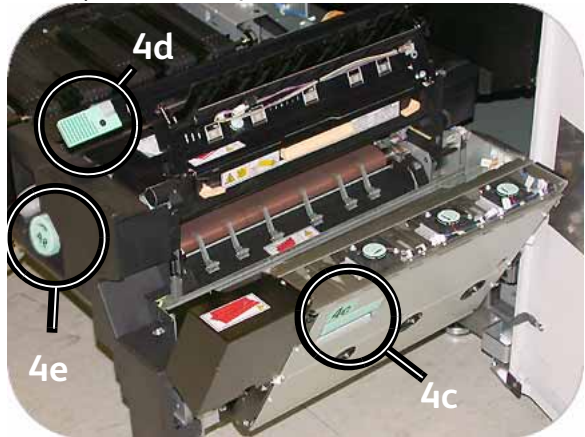

- 9. Pegue a alça 4 e lentamente empurre o Transporte do papel para dentro até que ele pare. Gire a alça na direção da seta para travar o módulo no local.
- 10. Feche as portas dianteiras direita e esquerda.
- 11. Siga as instruções na IU para reiniciar o trabalho de impressão.

### <span id="page-19-0"></span>Eliminação de atolamentos em impressões em frente e verso

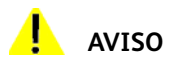

Tenha cuidado ao eliminar atolamentos na área do Fusor. O Fusor é extremamente quente e causará lesões.

Ao imprimir em frente e verso, a IU o orientará a eliminar atolamentos das seguintes áreas se eles ocorrerem.

- 1. Abra as portas dianteiras direita e esquerda de acordo com as mensagens da IU.
- 2. Levante as alças 5 e 6 e retire qualquer papel dessas áreas.

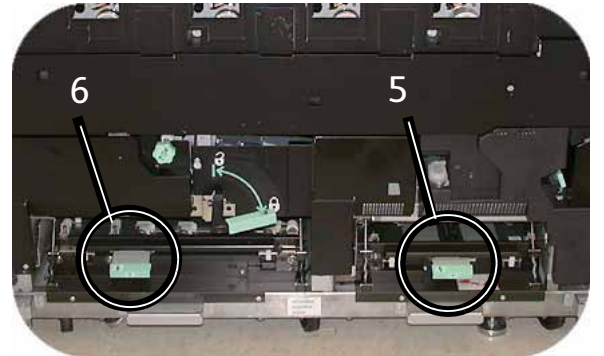

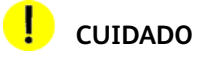

O papel pode se rasgar se não for empurrado de volta antes de sua remoção sob a saliência dessa área.

- 3. Empurre o papel de volta até que você veja a borda dianteira, então retire o papel.
- 4. Reposicione as alças 5 e 6 fechando-as com firmeza.
- 5. Feche as portas dianteiras direita e esquerda.
- 6. Siga as instruções na IU para reiniciar o trabalho de impressão.

## <span id="page-20-0"></span>Empilhador de Alta Capacidade 80 (EAC80)

Execute as etapas a seguir para limpar o atolamento do EAC80 na Área da passagem auxiliar e continuar a impressão.

- 1. Remova os papéis da Bandeja superior.
- 2. Levante a **Tampa Superior** do EAC80.
- 3. Levante a(s) alça(s) verde(s), indicada(s) na tela da interface com o usuário e remova todos os papéis da área da passagem auxiliar. Remova os papéis apenas das áreas indicadas.
- 4. Feche cada alça verde.
- 5. Feche a **Tampa Superior** do EAC80.
- 6. Se a IU indicar um atolamento na impressora digital, siga as instruções da tela para retirar o papel da área indicada. Consulte o *Guia do Usuário* para obter mais informações.
- 7. Siga as instruções exibidas na interface com o usuário da impressora digital para retomar a impressão.

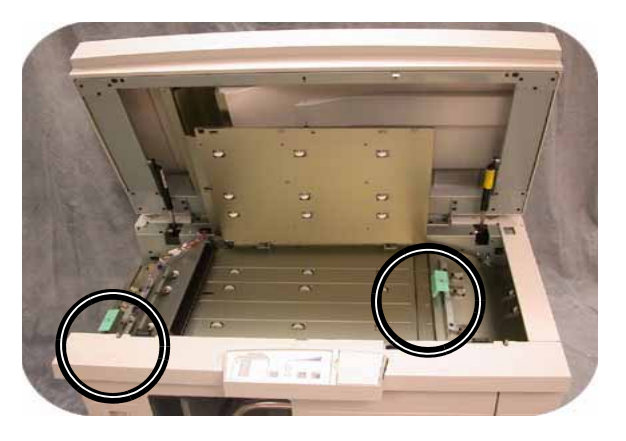

### <span id="page-20-1"></span>Grampeador/empilhador de alta capacidade (GEAC) e Grampeador/empilhador comum (GEC)

Leia as etapas a seguir para obter mais informações sobre como eliminar um atolamento.

- 1. Abra a porta dianteira do módulo de acabamento. Há três áreas de atolamento possíveis. A alça 1 move para baixo, a alça 2 move para a direita e a alça 3 move para cima.
- 2. Retire todos os papéis atolados somente das áreas indicadas pela tela de seleção por toque e pelo visor do Painel de Controle do módulo de acabamento. Não retire papel de outras áreas.
- 3. Reposicione a alça.
- 4. Feche a porta dianteira do módulo de acabamento.

5. Siga todas as instruções na Tela de Seleção por Toque para reiniciar o trabalho de impressão.

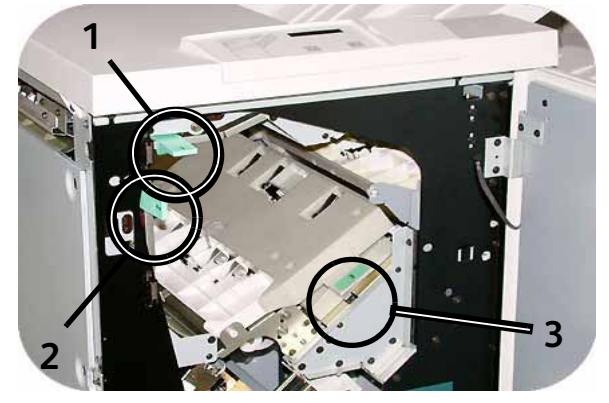

# <span id="page-21-0"></span>Exercício 5. Como verificar o status do trabalho

Monitorar o status do trabalho é uma parte importante do controle do fluxo de trabalho da impressora. Um botão localizado no Painel de controle coloca as informações ao seu alcance.

### <span id="page-21-1"></span>Status do Trabalho

Quando o botão Status do Trabalho é pressionado no painel de controle, a tela *Status do Trabalho* é exibida.

Os trabalhos são numerados na ordem em que são recebidos para processamento.

1. Vá para a impressora e pressione o botão Status do Trabalho.

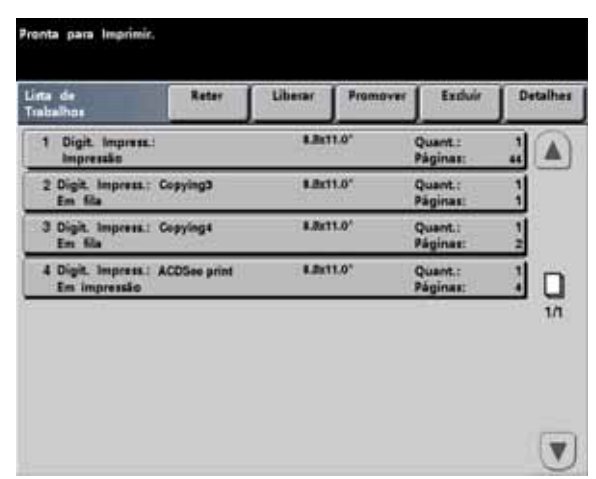

- 2. Examine as informações fornecidas para controlar o fluxo de trabalho da impressora:
	- **Lista de Trabalhos** Exibe todos os trabalhos enviados à impressora digital.
	- **Reter Trabalho** Retém um trabalho na fila de impressão até que seja liberado.
	- **Liberar Trabalho** Libera a impressão de um trabalho retido.
	- **Promover Trabalho** Permite que um trabalho vá para a frente de outros trabalhos na fila.
	- **Excluir Trabalho** Exclui um trabalho selecionado.
	- **Detalhes do Trabalho** Exibe as opções programadas para um trabalho selecionado.
	- **Setas para cima/para baixo** Permitem rolar pela lista de trabalhos.

# <span id="page-22-0"></span>Exercício 6. Como verificar o status da máquina

Quando o botão Status da Máquina no Painel de Controle é pressionado, a tela da guia Bandejas do Papel é exibida por padrão. A tela *Status da Máquina* pode ser definida como a tela inicial padrão por seu Administrador do Sistema.

1. Vá para a impressora e selecione o botão Status da máquina

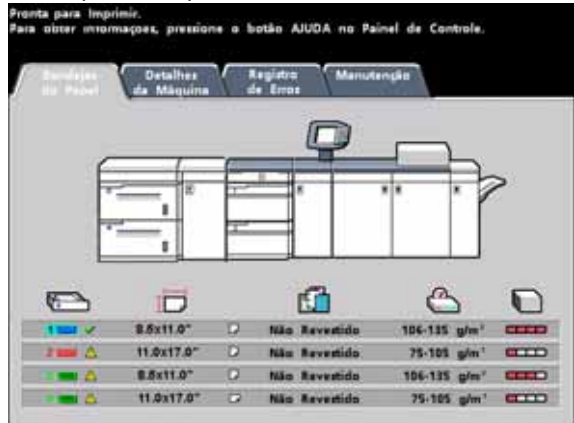

2. Leia as descrições das Guias a seguir:

**Bandejas do papel** - Mostra as bandejas disponíveis e o tamanho, tipo, gramatura e nível do papel nas bandejas.

**Detalhes da máquina** - Exibe o número de telefone do Centro Xerox de Atendimento ao Cliente, o número de série da máquina e o acesso às telas *Medidores*.

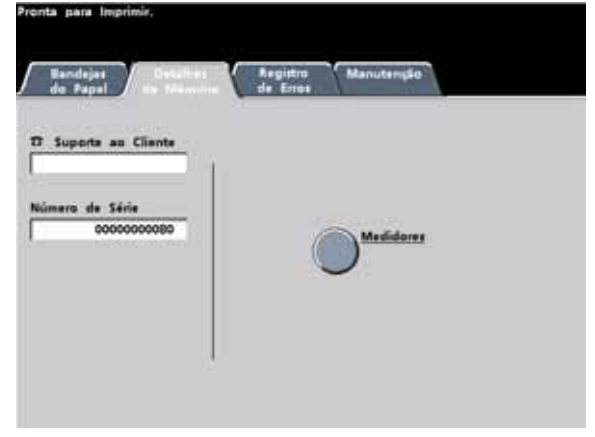

**Registro de erros** - Exibe todos os códigos de erro para ajudar seu representante técnico Xerox na solução de problemas com a impressora digital.

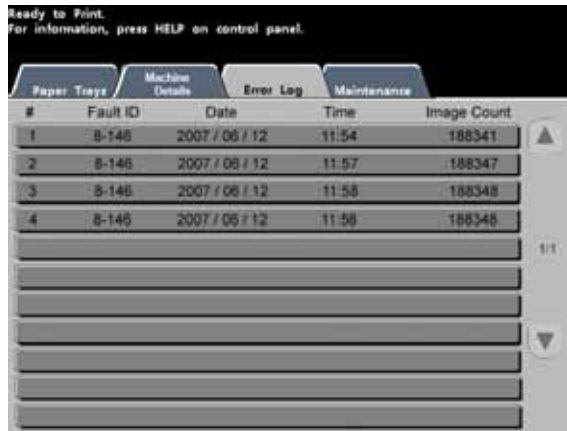

**Manutenção** - Toque no botão Unidade Substituível pelo Cliente para exibir o status dos Cartuchos de Toner, Frasco de Toner Usado, Corotrons de Carga e Tela do Feltro de Lubrificação do Fusor.

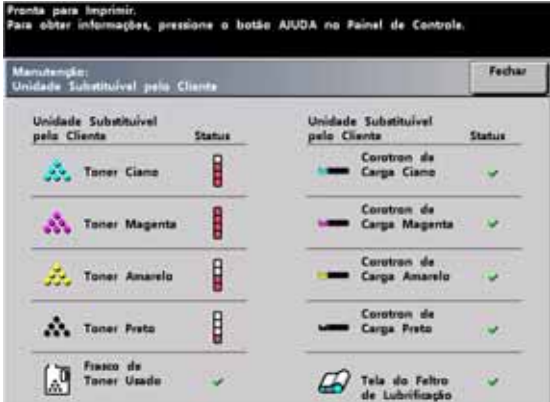

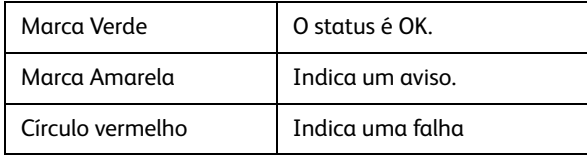

# <span id="page-24-0"></span>Exercício 7. Como solicitar atendimento

Consulte a IU quando houver um problema com a impressora digital ou um acessório. Um código de status e sugestões de soluções são exibidas na tela. Siga todas as etapas das soluções sugeridas até que o problema seja corrigido. Se o problema persistir, chame a assistência técnica.

Antes do atendimento, registre as seguintes informações:

- 1. Uma descrição completa do problema.
- 2. Código(s) de falha localizados na parte superior do Painel de controle.
- 3. O Número de série da máquina. Pressione o botão **Status da máquina** e então toque na guia **Detalhes da máquina** para ler o número de série. Se o número de série não aparecer, abra as portas dianteira direita/esquerda da impressora digital. O número de série também é exibido na etiqueta branca na parte dianteira inferior da máquina).
	- a. Se a qualidade da cópia for o problema, tenha uma amostra disponível para ajudá-lo a descrever o defeito.
	- b. Se possível, use um telefone próximo à impressora ao solicitar assistência.

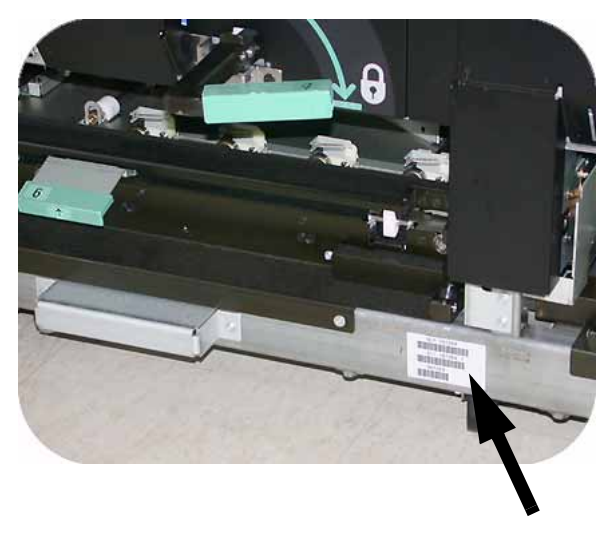

Para obter suporte ao sistema, ajuda ao usuário e suporte de atendimento, ligue para o Centro Xerox de Atendimento ao Cliente.

Rio de Janeiro, São Paulo, Brasília, Belo Horizonte, Porto Alegre, Curitiba e Salvador: **4004-4050**

Outras localidades: **(DDG) 0-800-99-3769**

[A Xerox também oferece suporte aos clientes pela Web. Acesse:](http://www.xerox.com/eSupportCentre) **www.xerox.com/eSupportCentre**

# <span id="page-25-0"></span>Exercício 8. Localização e uso do Sistema de informações

Agora que você já teve uma rápida visão geral da impressora digital DocuColor 7002/8002, reserve um minuto para examinar recursos adicionais disponíveis para você. A lista a seguir identifica os diversos recursos que você pode usar para conhecer mais o seu sistema.

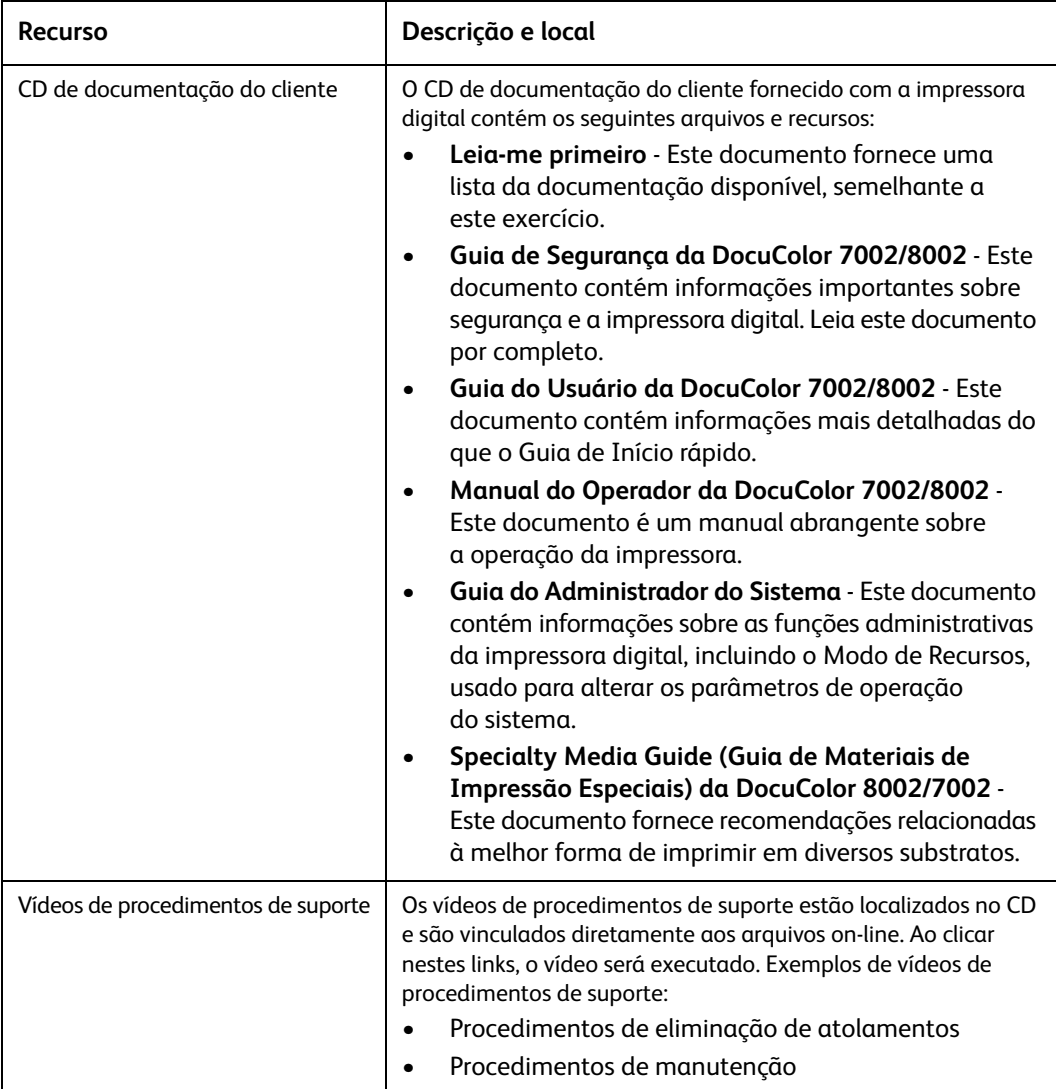

### **OBSERVAÇÃO IMPORTANTE**

A legislação brasileira proíbe a reprodução de livros e obras protegidas sem a permissão do autor.

Os infratores estão sujeitos às punições nos termos do Art. 184 do Código Penal, que prevê pena de reclusão, além de multa e apreensão das reproduções fraudulentas.

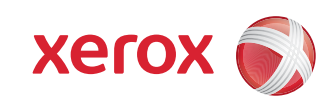